## **Recordatori de com accedir a Gwido (plataforma digital de l'Escola municipal de Música de Girona) i omplir formularis**

Gwido és un sistema molt intuïtiu, us animem a descobrir-lo vosaltres mateixos. Tanmateix, per ajudar-vos a fer el pas inicial, aquí teniu una sèrie d'informacions i recomanacions bàsiques que us poden ser útils.

#### **Informació bàsica**

#### **1 Accés**

Gwido és una plataforma web i, per tant, no cal instal·lar res especial.

Obriu el navegador i entreu l'adreça Gwido a la barra d'adreces. L'adreça ha de ser **https://emmgirona.gwido.cat, també hi podeu accedir des de la pàgina web de l'escola de música: https://www.girona.cat/emm/cat/index.php**

Un cop hagueu obert la pàgina d'accés a Gwido, introduïu l'usuari i la contrasenya.

Tant si **hi accediu com a alumne/a ( major de 18 anys)** , com si **hi accediu com a tutor (mares, pares…)** el vostre usuari és el vostre NIF o NIE i podreu accedir a tot l'alumnat dels que sou tutor, o de vosaltres mateixos, si en sou alumne/a. Si teniu dos fills a l'escola podreu veure la informació de tots dos. Per altra banda, d'aquesta manera tant el pare com la mare podreu accedir de manera independent a la informació dels vostres fills i filles.

## **2 Pantalla d'inici**

Si hi accediu com a tutor/a, veureu una pantalla semblant a aquesta:

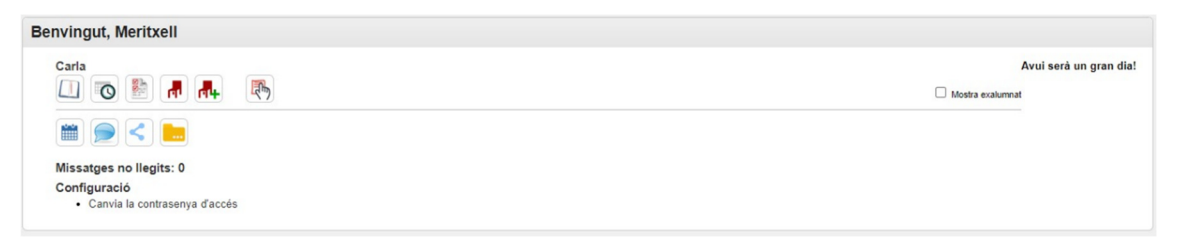

Si hi accediu com a alumne/a veureu una pantalla semblant a aquesta:

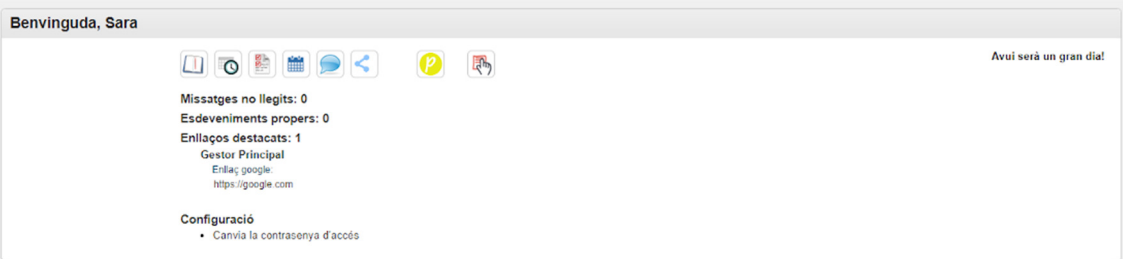

És possible que alguna o algunes d'aquestes icones no les vegeu. Això depèn del moment del curs.

## **3 Inscripció formularis (Confirmació de plaça)**

Mitjançant aquesta icona podreu accedir a la Confirmació de plaça per al curs 24-25 **del 22 d'abril al 8 de maig.** 

Quan feu clic obrireu les pàgines que conformen el procés de confirmació de plaça sense haver d'omplir les vostres dades (a menys que detecteu alguna cosa a canviar), i podreu

veure i seleccionar l'oferta formativa que l'escola us ofereix **per** al nou curs.

D'aquesta manera el procés de confirmació de plaça es realitza totalment *on-line*.

### **Altres informacions (recordatori)**

#### **A quina informació més podeu accedir i què podeu fer des de Gwido?**

A Gwido teniu la possibilitat d'accedir a les següents àrees i realitzar diverses accions, que poden variar en funció de la configuració establerta per part del centre i/o del moment del curs en què us trobeu:

- Consultar les vostres dades personals, familiars i acadèmiques
- Veure els horaris que us corresponen
- Veure i descarregar els vostres informes d'avaluació
- Veure els nous grups i horaris per al curs vinent quan l'escola us doni accés (principis de juny)
- Accedir al mòdul d'inscripció ciutadana, **aquí anirem activant formularis per exemple per fer la confirmació de plaça.**
- Canviar la vostra contrasenya d'accés a Gwido

Aquí teniu el detall d'algunes icones

#### **La meva matrícula**

Si feu clic se us obrirà la pàgina amb totes les vostres dades del curs actual.

A la part superior dreta veureu unes icones amb les quals podreu:

veure i descarregar tots els vostres informes d'avaluació  $\ddot{\bullet}$ ,

i veure el vostre horari actual  $\bullet$ .

# **El meu horari**

Accedireu directament al vostre horari d'aquest curs.

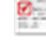

#### **Els meus informes d'avaluació**

Veureu i podreu descarregar en pdf els vostres informes d'avaluació.

 Més endavant (principis de juny) activarem també aquesta icona perquè pugueu veure els **horaris de grup a on esteu inscrits el curs vinent.**